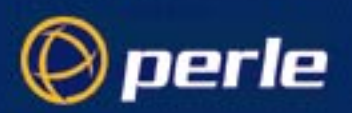

## Release Note

# **RIO for AIX 4.2.x**

5600019-12 **Perle Systems Ltd** November 2001

At Release 1.6, RIO supports AIX 4.2.x. This release note describes features added to RIO; it supplements or replaces (as indicated) the information contained in the RIO for IBM AIX User's Guide Issue 1, (referred to as 'The User's Guide').

#### **New features :**

• support for new type ISA host card (s) (existing ISA card support retained)

#### **Bug fixes :**

• are described in the README file installed with driver, /usr/lpp/devices.rio/README.

#### **Contents :**

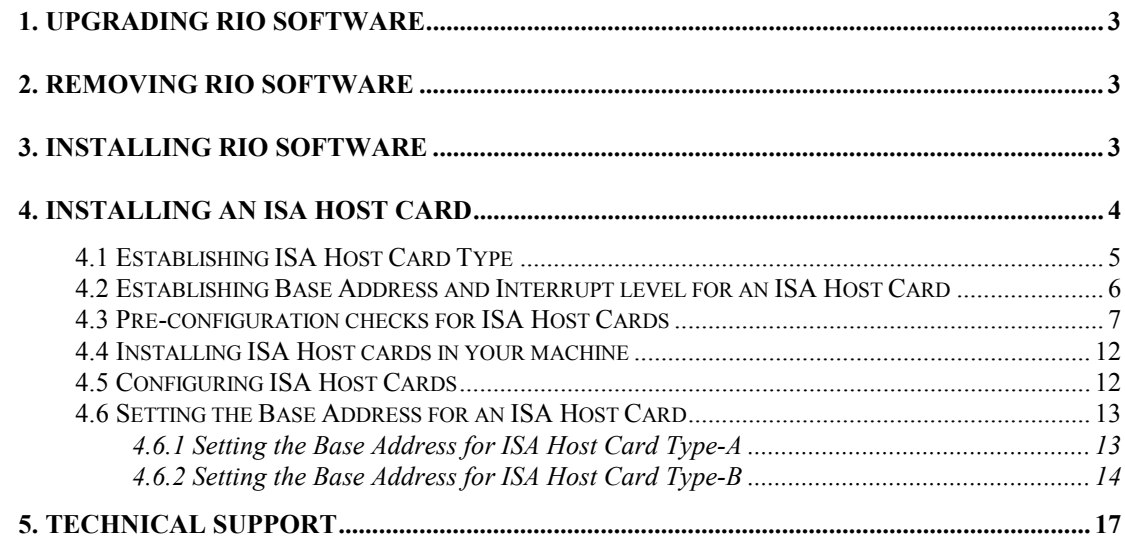

#### **1. Upgrading RIO software**

This is the recommended procedure for upgrading a RIO device driver installation, and is the guaranteed method to ensure that old versions are completely removed before the current version is installed.

- 1. Firstly, follow the instructions for removing RIO software below.
- 2. Secondly, follow the instructions for installing RIO software below.

#### **2. Removing RIO Software**

Refer to Section 2.2 of The User's Guide.

#### **3. Installing RIO software**

These instructions replace Section 2.1 (on page 5) of The User's Guide. To install the Device Driver follow the instructions below:

- 1. Log in as root.
- 2. For best results, check the products listed below are installed on your machine:
	- 4.2.0.0 bos.printers.rte
	- 4.2.0.0 bos.terminfo
- 3. If not installed, then use the CD / Tape of your AIX Operating System to install them.
- 4. Insert the RIO AIX device driver diskette into the appropriate drive.
- 5. Enter the command :

installp -acX all The RIO Software will install.

#### **4. Installing an ISA Host Card**

**Caution :** There are now two types of ISA host card.

Installing an ISA host card involves six stages (detailed on the following pages) :

- Establishing which type of ISA Host Card you have
- Establishing a Base Address for the Host Card
- Pre-configuration checks executing the 'smit' installation procedure *without* the card installed to verify that the chosen Base Address does not result in bus resource conflicts
- Setting the Host Card's Base Address using rotary or DIL switches and jumper(s) on the card's surface, (depending on which type of ISA host card you have)
- Installing the card in your machine
- **•** Configuring the card using 'smit'.

## **4.1 Establishing ISA Host Card Type**

Establish which type of ISA Host Card you are using by comparing your Host Card(s) with the diagrams of ISA Host Card Types A & B below.

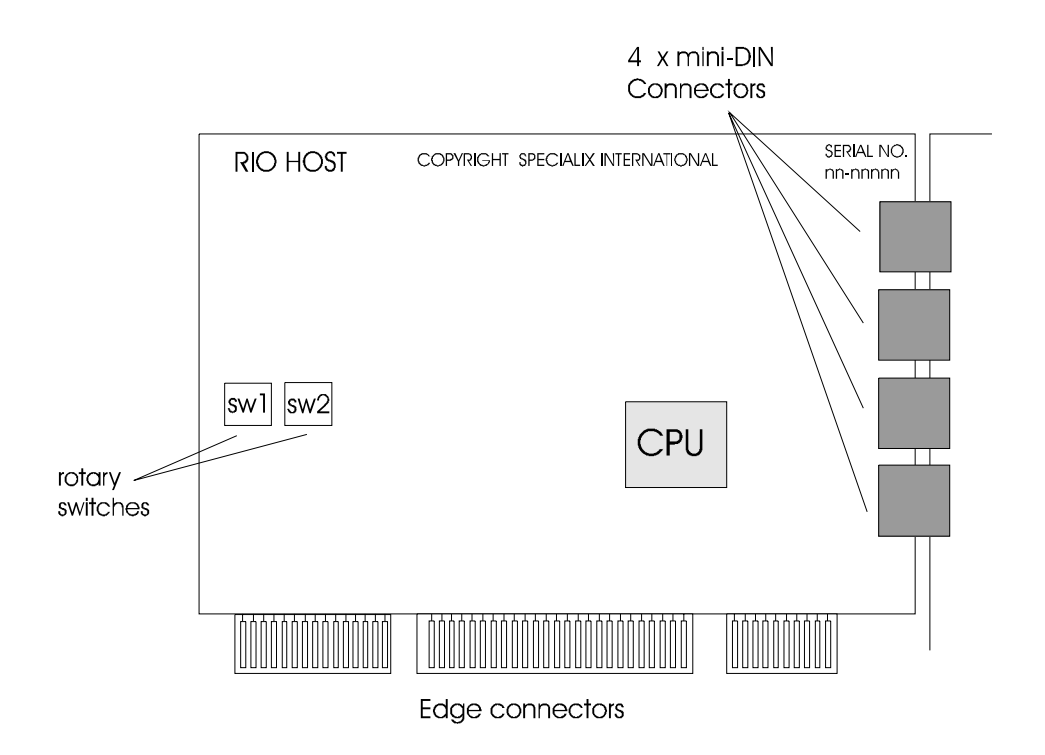

**ISA Host Card Type-A**

Note: Type-A is the existing type of RIO ISA Host Card.

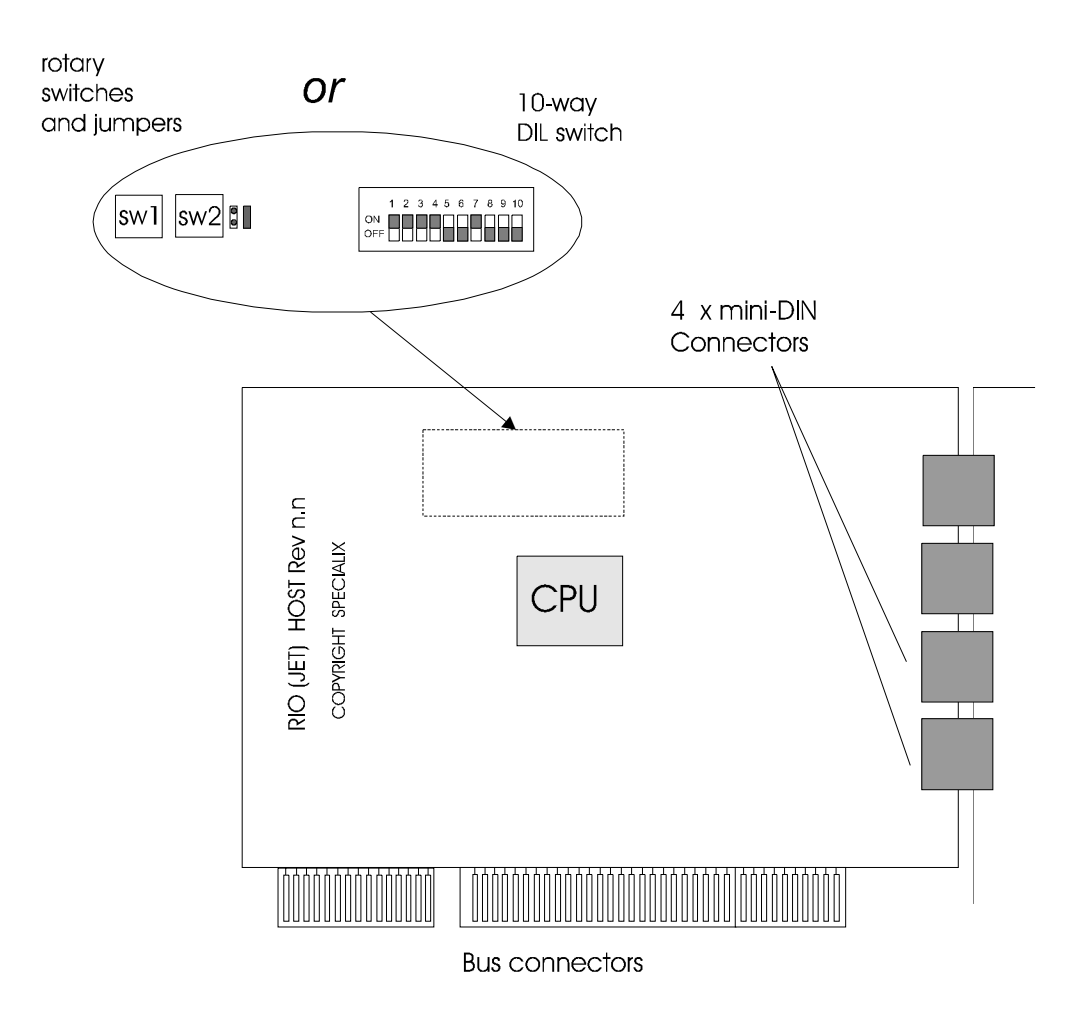

#### **ISA Host Card Type-B**

Note: Type-B is the new type of RIO ISA Host Card.

#### **4.2 Establishing Base Address and Interrupt level for an ISA Host Card**

Before attempting to install RIO ISA Host Cards you will need to ascertain an available Base Address and interrupt level for each one. This may be done by considering the Base address, occupied address range and interrupt level for each ISA device already installed in your system, together with the requirements of your RIO host card(s). You may find it useful to read the section in this release note headed "Setting the Base Address for an ISA Host Card Type-A" or "Setting the Base Address for ISA Host Card Type-B" as appropriate for the Host Card type that you have.

#### **4.3 Pre-configuration checks for ISA Host Cards**

To ensure that the address and interrupt level you intend to use are suitable, the RIO AIX device driver supports pre-configuration checking. To take advantage of this facility follow the procedure below.

- 1. Log in as root
- 2. Run 'smit' with RIO menu options by entering the command :

smit rio

Select the "RIO Host Adapter" option.

'smit' displays RIO Host Adapter menu options as shown below.

RIO Host Adapter

Move cursor to desired item and press Enter.

List All Specialix RIO Host Adapters Change/Show a Specialix RIO Host Adapter Add a Specialix RIO PCI/MCA Adapter Add a Specialix RIO ISA Adapter Remove a Specialix RIO Host Adapter

F8=Image

3. Select "Add a Specialix RIO ISA Adapter" option. A smit sub-window will be displayed with a list of available ISA device types.

Note RIO may be the only ISA device type listed.

4. Select the "rio isa Specialix RIO Host Adapter (ISA)" option. A further smit sub-window will be displayed with a list of Parent Device types as shown below.

Note Your machine may have more than one ISA bus.

RIO Host Adapter

Move cursor to desired item and press Enter.

List All Specialix RIO Host Adapters Change/Show a Specialix RIO Host Adapter<br>Add a Specialix RIO PCI/MCA Adapter<br>Add a Specialix RIO PCI/MCA Adapter<br>Remove a Specialix RIO Host Adapter

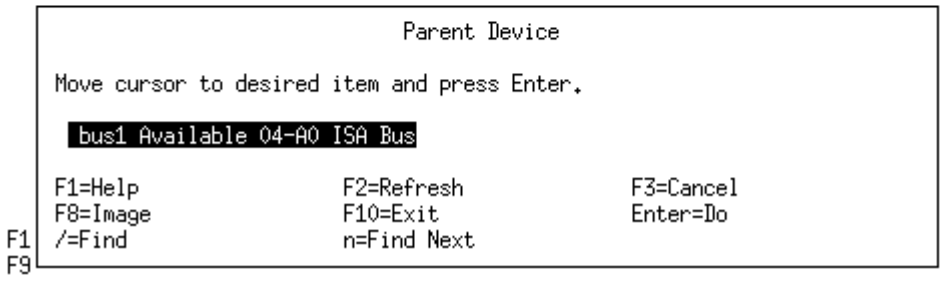

5. Select the ISA bus that hosts your RIO card. The smit "Add a Specialix RIO Host Adapter (ISA)" window will be displayed as shown below.

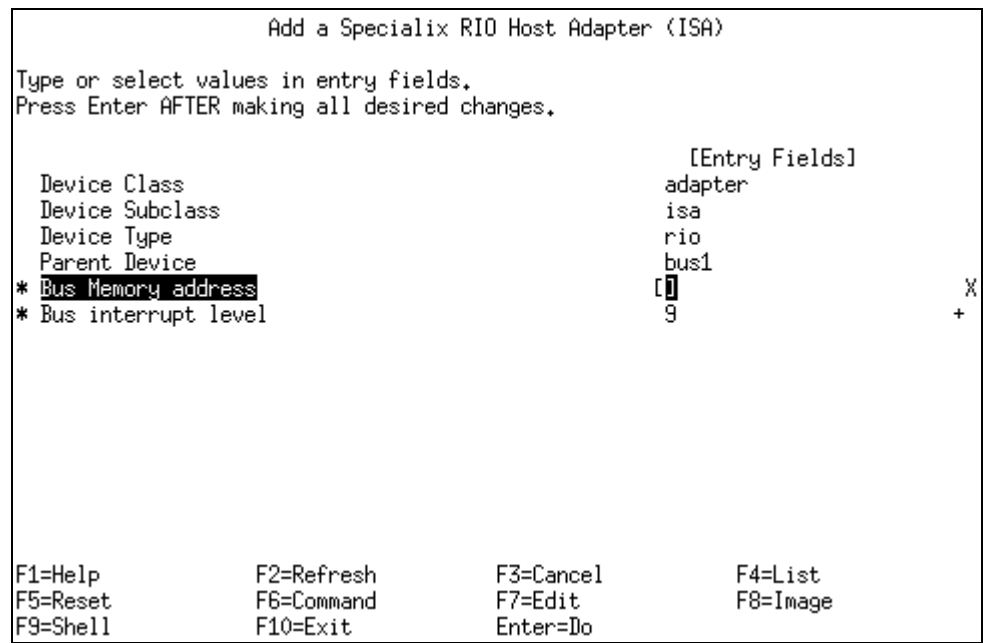

6. Enter the chosen Base Address in the "Bus memory address" field, (the cursor will be placed in the field ready for data entry). Refer to the "Installing Host Cards" section above for details of determining a suitable Base Address.

Note do not specify '0x' before the hexadecimal address value.

- Press the down arrow key ↓ to highlight the "Bus interrupt level" field. Select "List", (terminal dependant - F4 key in the examples shown here), to display a list of possible values. Use the up and down arrow keys -  $\downarrow \& \uparrow$  - to highlight your chosen bus interrupt level, press enter to select it.
- Press enter again if you are satisfied that you have entered the correct details. Otherwise reenter correct values.

This action requires confirmation and 'smit' will display the sub-window shown below.

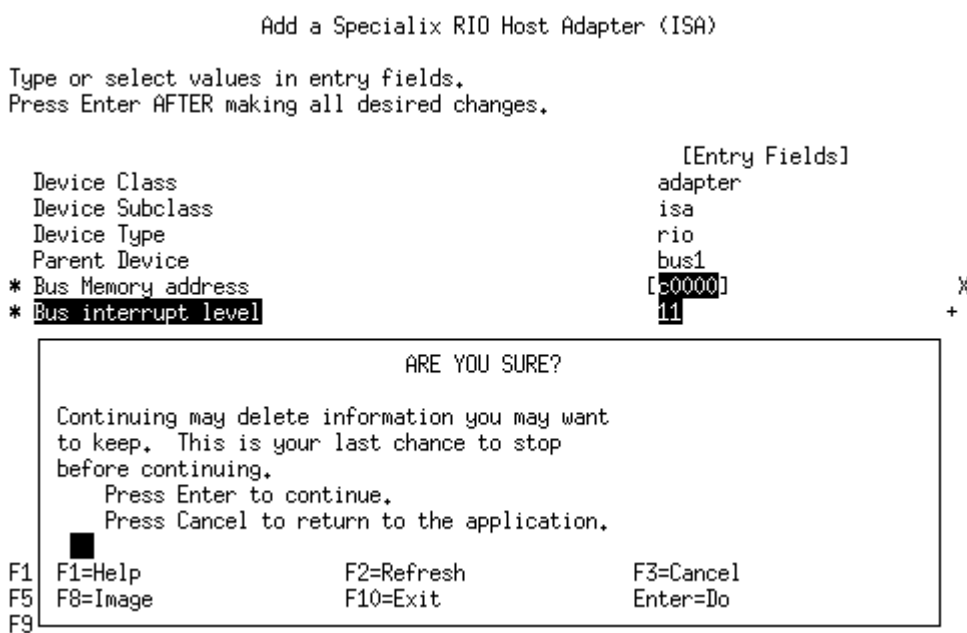

7. Press return - 'smit' will execute the command; whilst in progress (a few seconds) the 'smit' window will indicate 'command: running'.

- 8. When the command is complete you will have either a successful or a failed preconfiguration check:
- i) Successful Pre-Configuration check

If the pre-configuration checks are successful, i.e. NO BUS RESOURCE CONFLICTS are detected, a "failed" message will be displayed because the RIO configuration method, once it has carried out bus resource checks, attempts to configure an ISA Host Card that is not present. The 'smit' window shown below will be displayed.

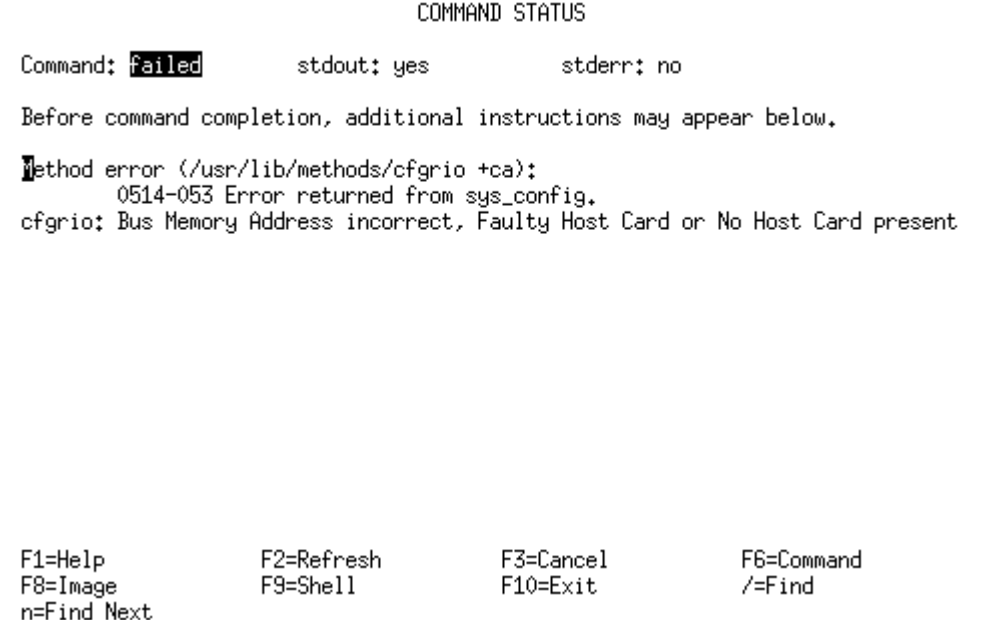

Select "Exit", (terminal dependant - F10 key in the examples shown here).

The chosen Base Address and interrupt level are acceptable and you can be confident that your RIO host card will not conflict with other ISA devices in your system. If you have further host cards for which Pre-Configuration checks are required, repeat this section for each one. When you have carried out successful Pre-Configuration checks for each host card proceed with the next section "Setting the Base Address for an ISA Host Card".

#### i) Failed Pre-Configuration check

If the pre-configuration checks fail, i.e. BUS RESOURCE CONFLICTS are detected, a "failed" message will be displayed. The 'smit' window shown below will be displayed.

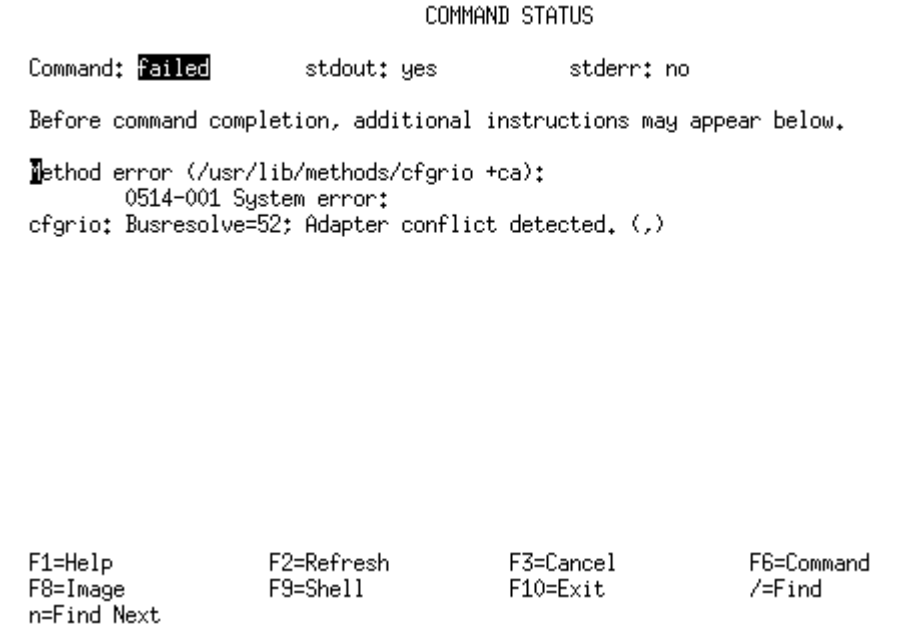

Select "Exit", (terminal dependant - F10 key in the examples shown here).

Either the chosen Base Address and/or Interrupt Level are NOT acceptable. Determine another Base Address and/or interrupt level, following the guidelines in the section headed "Establishing the Base Address for an ISA Host Card" above and follow the instructions in this section again.

#### **4.4 Installing ISA Host cards in your machine**

With the correct switch and jumper settings made, the ISA host cards may be installed in your machine. Refer to The User Guide.

#### **4.5 Configuring ISA Host Cards**

Use 'smit' to configure the host card(s) by following the instructions in the section headed "Pre-configuration checks for ISA Host Cards" above; when you get to step 8., the 'smit' window (shown below) indicates successful configuration.

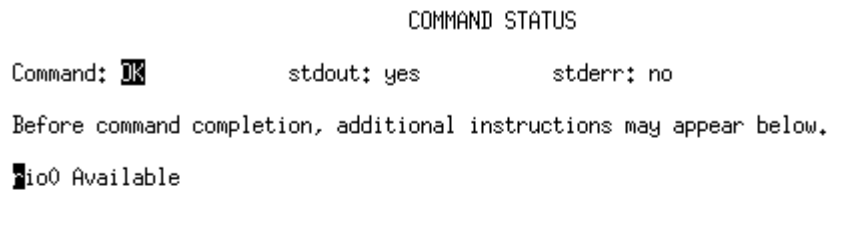

 $F1 = He1p$ F8=Image n=Find Next

F2=Refresh F9=Shell

F3=Cancel  $F10=Exit$ 

F6=Command  $/$ =Find

#### **4.6 Setting the Base Address for an ISA Host Card**

When the Base Address for each ISA Host Card has been established and successful Pre-Configuration checks have been carried out, set the required memory address and ISA bus mode for each card to be installed using switches on the card's surface. Details are shown in the Sections 'Setting the Base Address for ISA Host Card Type-A' and 'Setting the Base Address for ISA Host Card Type-B' below.

#### **4.6.1 Setting the Base Address for ISA Host Card Type-A**

Refer to The User Guide.

### **4.6.2 Setting the Base Address for ISA Host Card Type-B**

You have two ways of setting the base address and ISA bus mode of an ISA Host Card Type-B; 10-way DIL switch, or a pair of rotary hex switches and a pair of headers.

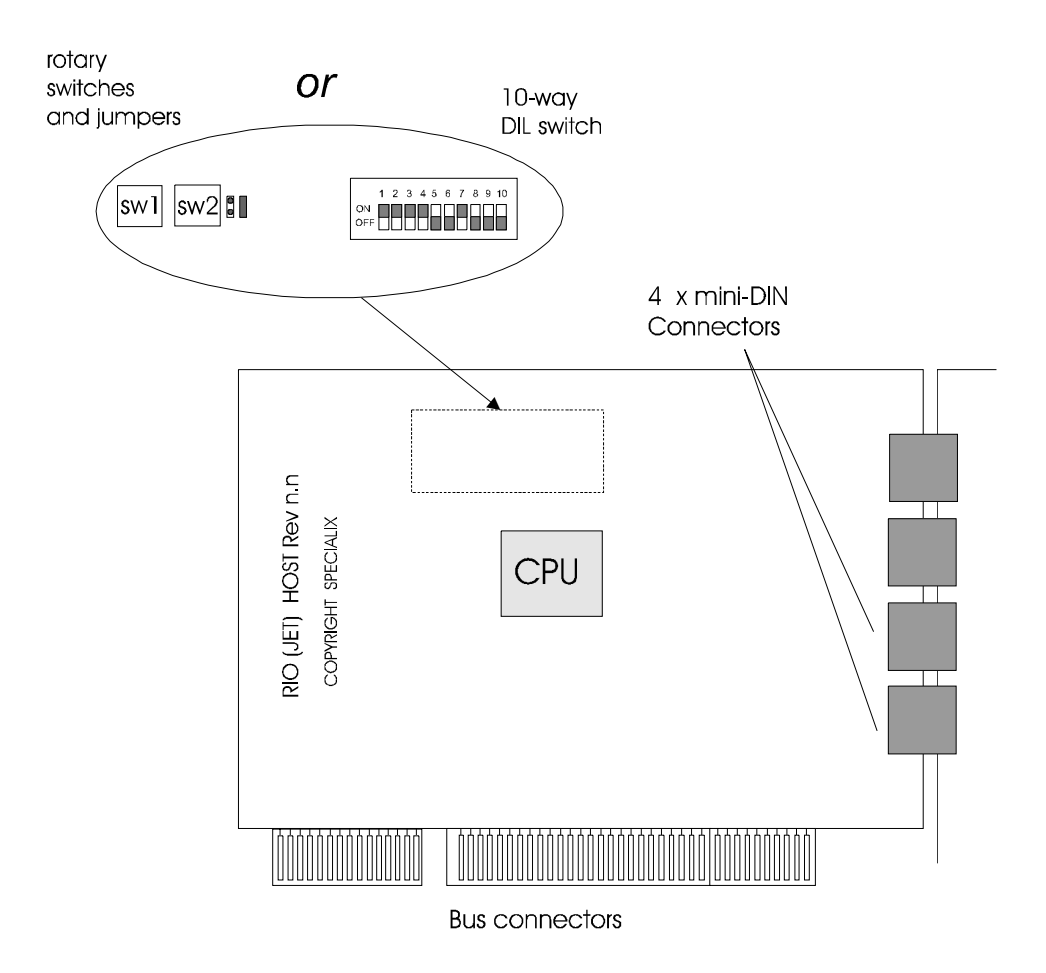

#### **10-way DIL switch**

The 10-way DIL switch is marked on the card as either Switch 3 or Switch 4. The switch has ten actuators, which can be in either the ON or OFF positions (see diagram below). ON  $= 0$  OFF  $= 1$  (in binary). The memory address is expressed in hexadecimal e.g. 0x0D0000 but entered into the card in a binary form, i.e.OFF or ON (for 1s and 0s respectively).

The functions of the actuators on Switch 3 (4) are as follows:

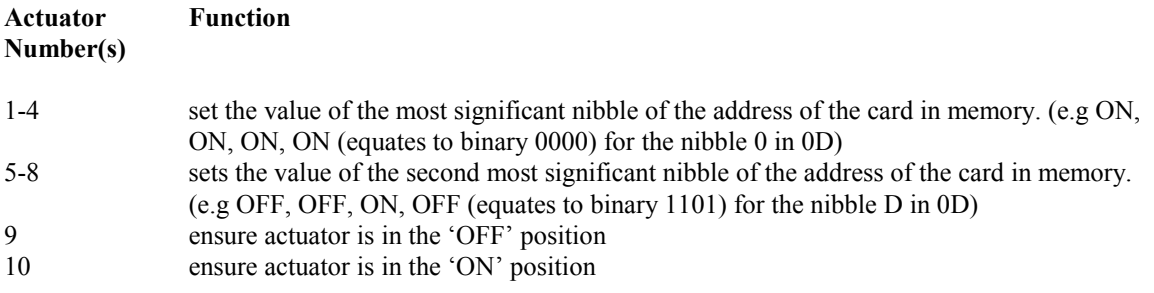

For example, for address 0x0D0000 set the actuators numbered 1 thro' 10 as shown below:

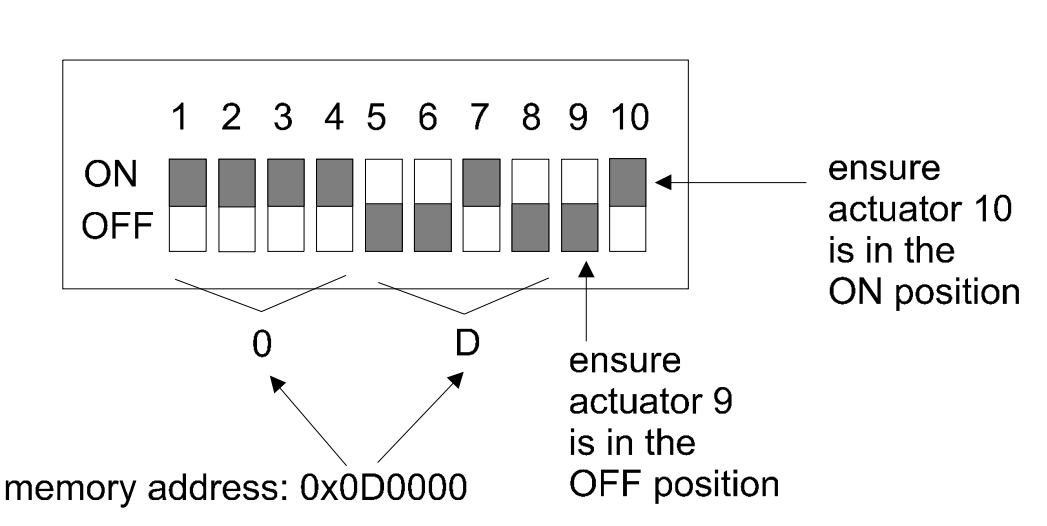

#### **SW3 (SW4)**

#### **Hex Rotary Switches and Header**

If your ISA card Type B is fitted with a pair of hexadecimal rotary switches and header, the function of these components is as follows:

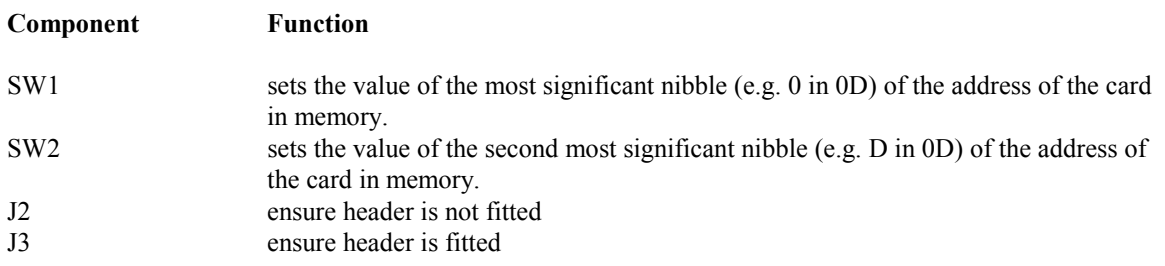

For example, to set address 0x0C0000 adjust the rotary switches as shown below:

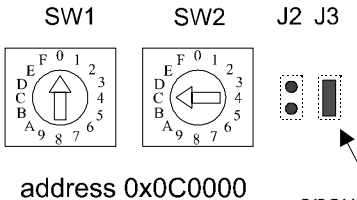

ensure header is fitted on J3

Leave the jumper J2 with header not fitted. Ensure header is fitted on jumper J3. The header required is 0.1" (inch) pitch (not supplied).

## **5. Technical Support**

Please refer to the User guide for this product for contact details. Alternatively see our website.